天津体育学院统一收费平台学生缴费操作说明 一、手机浏览器端口缴费,请按如下操作:

1、在手机浏览器中输入网址: http://tyzf.tjus.edu.cn:8083 或者 http://211.68.236.115:8083/

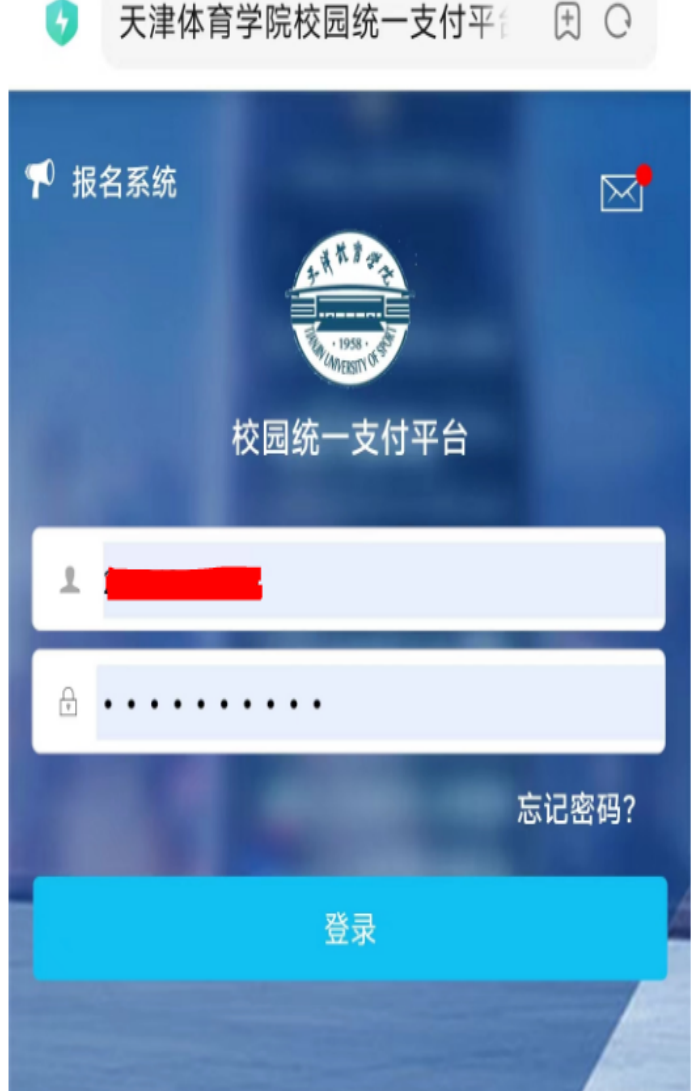

2、输入用户名密码,一般在校学生登陆,用户名为学号,密码为身份证 号后 6 位(末尾字母大写);报名考生登陆,用户名为身份证号,密码 为身份证号后 6 位(末尾字母大写)。登录后如提示修改密码, 按照 要求修改后再登录即可。登录后显示当前费用情况,选择其它缴费, 进入缴费页面,查看待缴费明细及对应金额:

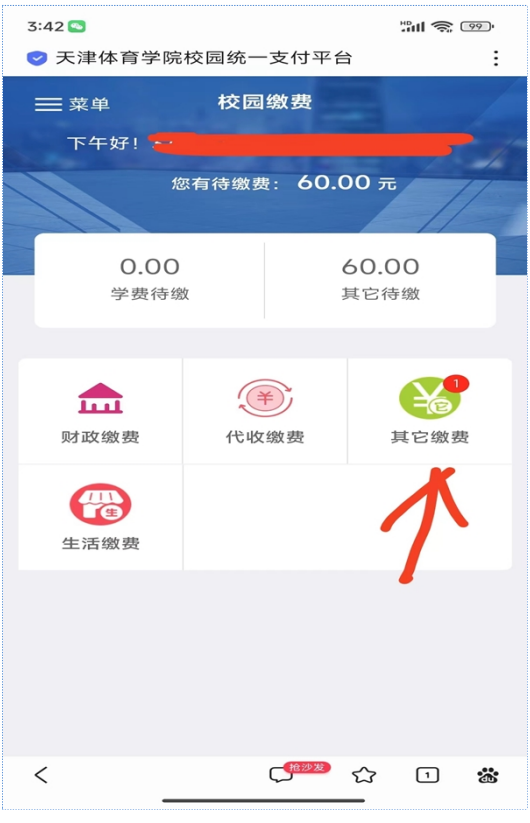

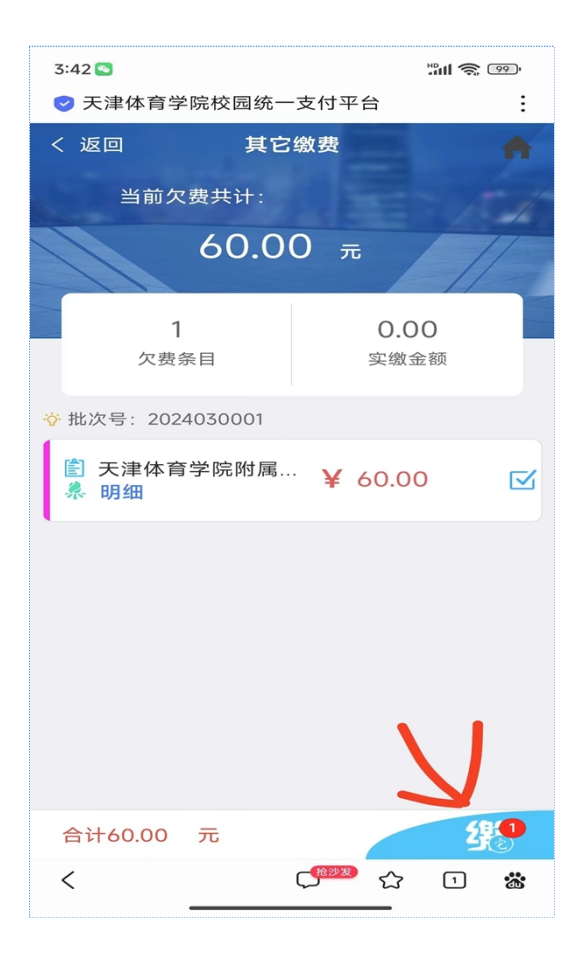

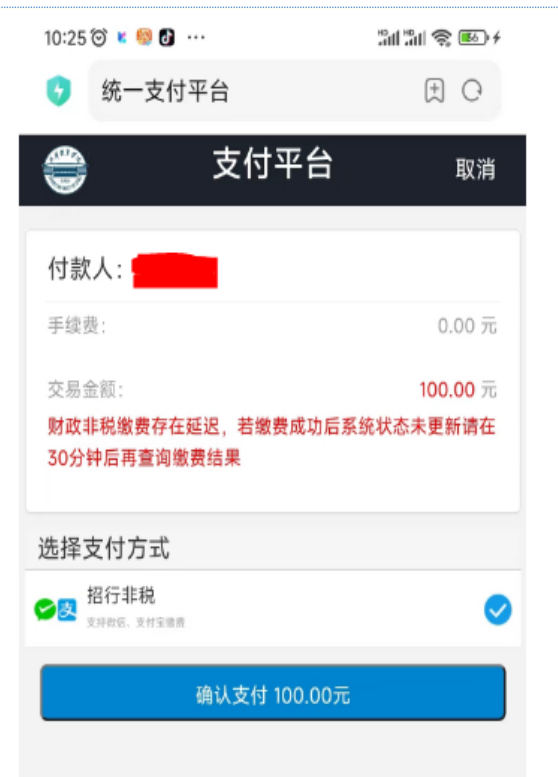

4、点击确认支付后,系统生成二维码,可用支付宝扫码缴费:

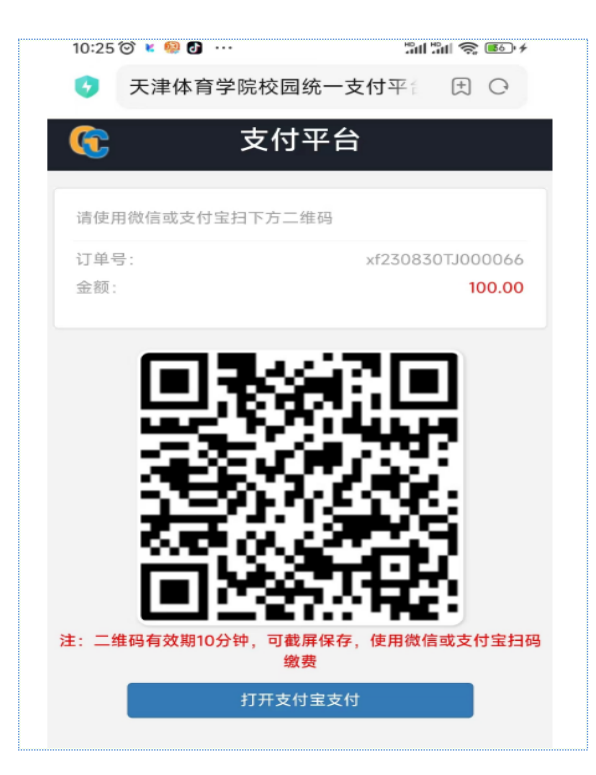

5、票据查询: 请点击登录后页面左上角菜单---订单查询,进入订单 查询后,电子票据已生成,可点击查询进行下载保存,如电子票据未 生成,请于下个工作日再次查询。

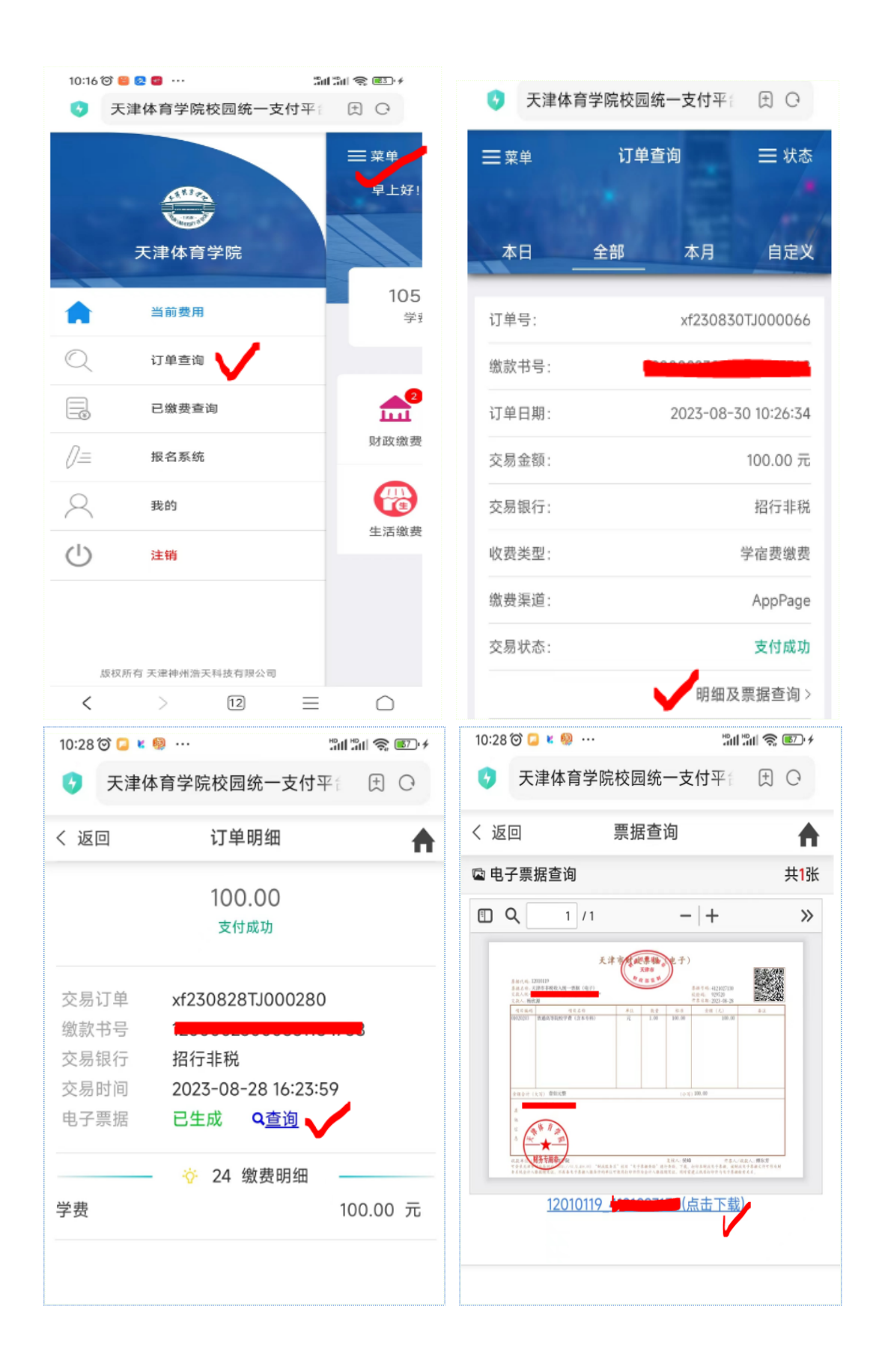